<span id="page-0-1"></span>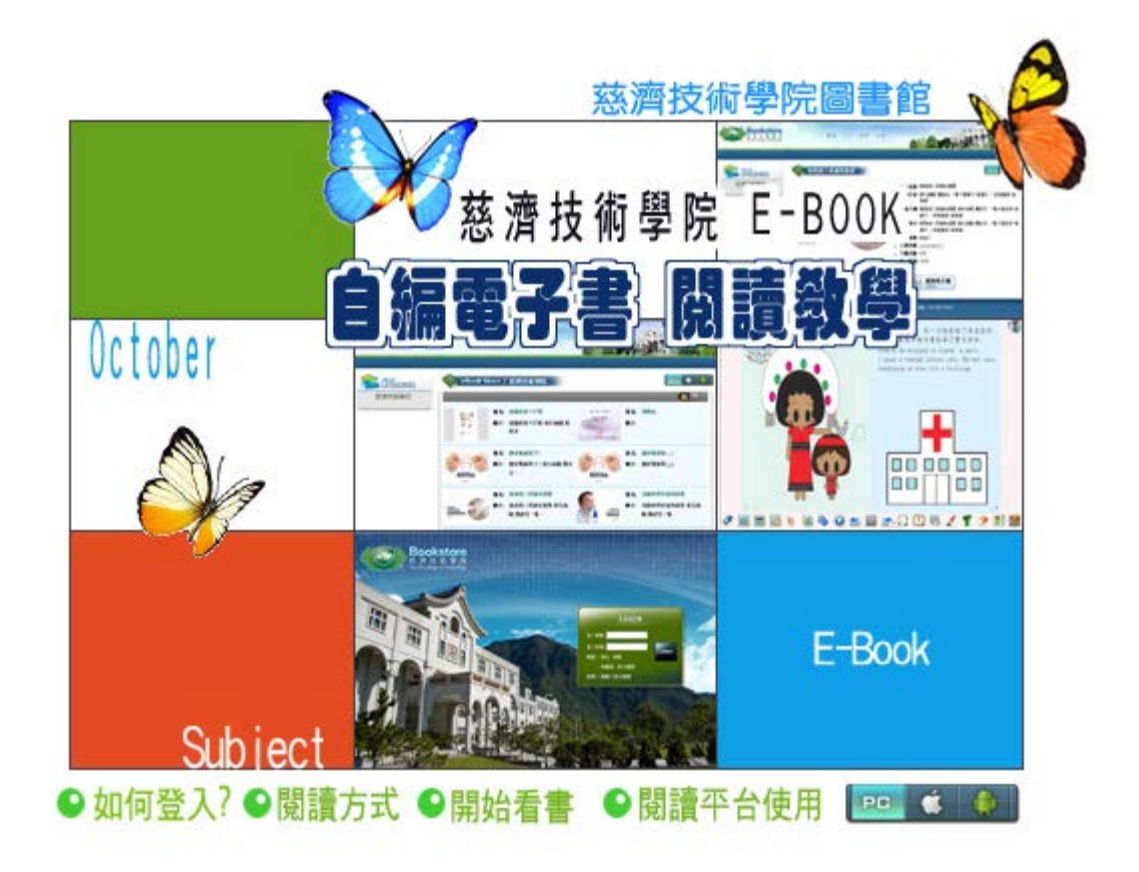

自去年學[校購入自編電](#page-0-0)[子書製作軟體](#page-3-0)[,之後並陸續](#page-4-0)[開設自編電子書講習課程,目前學校](#page-5-0) 的電子書平台上電子書數量在持續上升之中。

電子書平台主要收錄本校教師自編電子書教材。以健康教學衛教為主軸,結合實證護 理、多媒體影片、實體相片素材、PowerCan軟體等多元方式,將護理健康照護的資訊, 以行動載具方式呈現,以做為學習、教育、評量、考照之平台。本月主題報導,將以讀 者的角度,瞭解閱讀電子書的方式,關於編輯電子書的部份,不在本單元介紹,有興趣 的讀者可連結至[圖書館MOD隨選視訊系統](http://203.64.34.6/library/MOD_login.htm) 觀看電子書編輯教學課程。

<span id="page-0-0"></span>如何登入?

## 慈濟技術學院 自編電子書首頁

(圖 1-1)

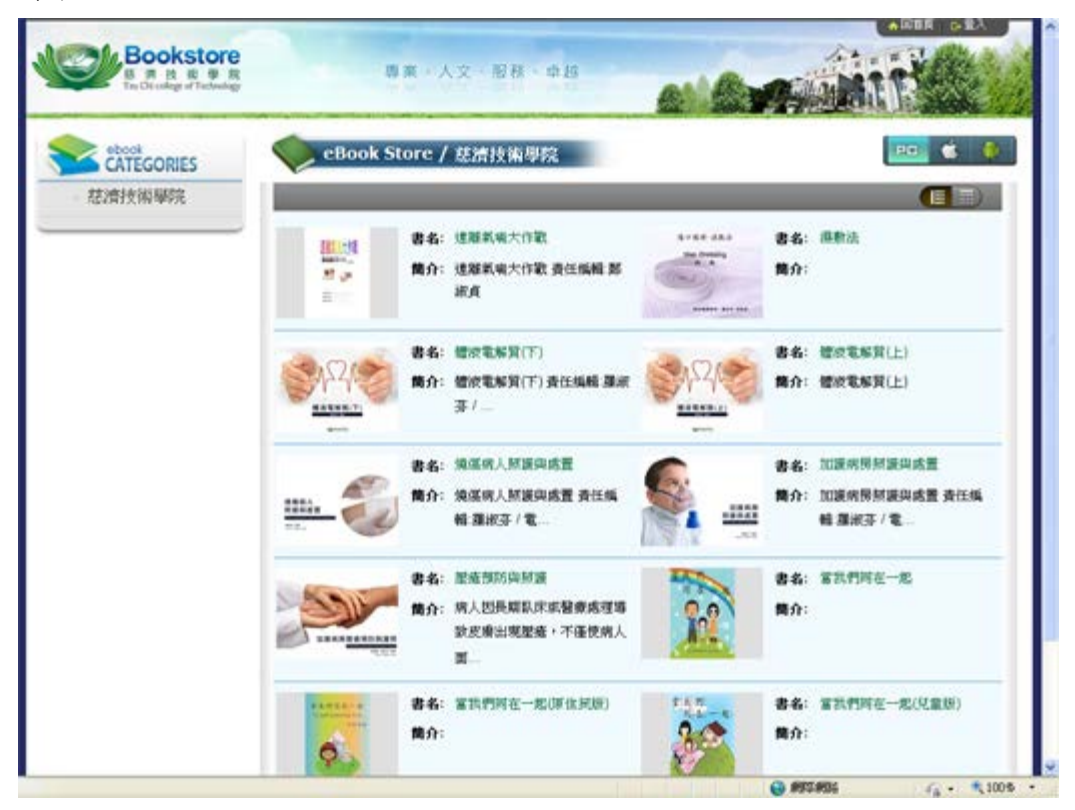

網址:<http://ebook.tccn.edu.tw/Course/BookCase.aspx>

或

[自慈濟技術學院圖書館-電子書](http://203.64.34.6/library/database/e_book.htm) ([點選慈濟技術學院](http://203.64.34.6/library/database/e_book.htm) 自編電子書 )

利用個人電腦在電子書平台的使用上,只要在電子書的簡介中出現"閱讀權限: 免登入 "則一般讀者都可在系統觀看所收錄的電子書,但如果該電子書要求"閱讀權限: 限本站 會員" (如圖1-2),請按右上角"登入",進入圖三畫面,則可順利線上觀看電子書,或 下載電子書閱讀。

(圖 1-2)

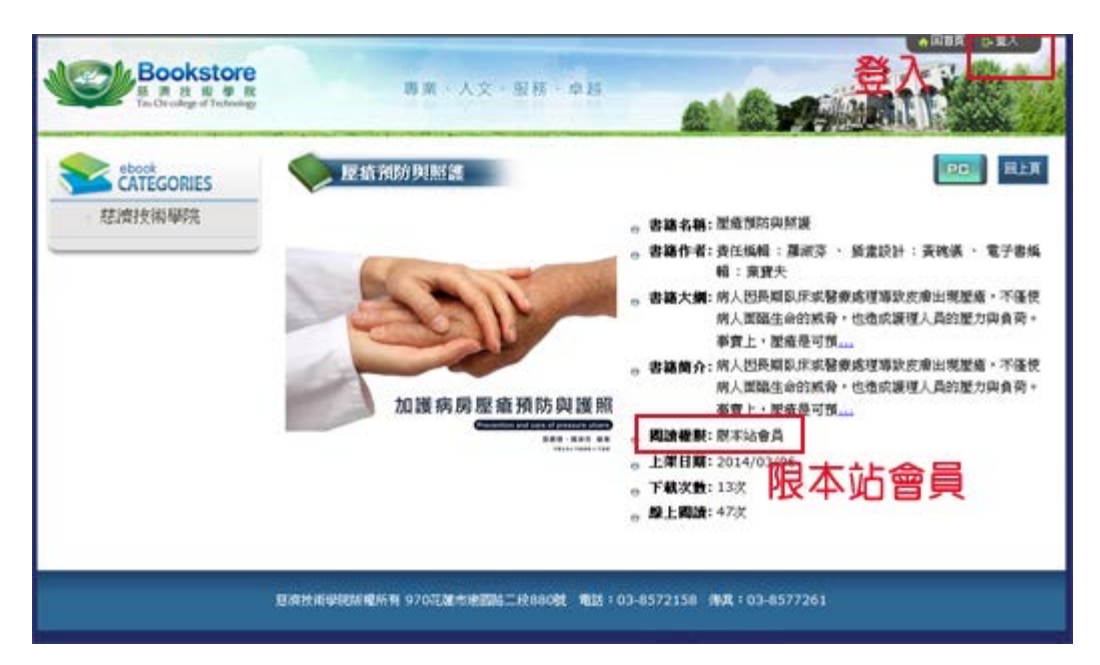

## (圖1-3 慈濟技術學院電子書登入畫面)

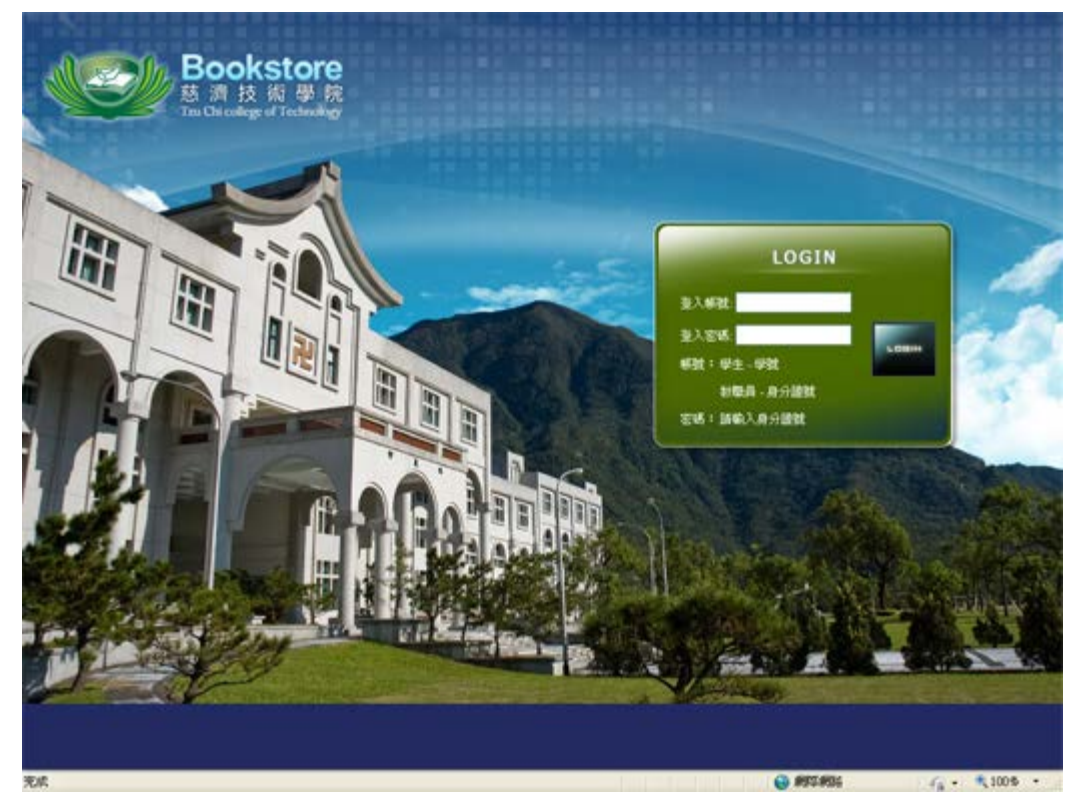

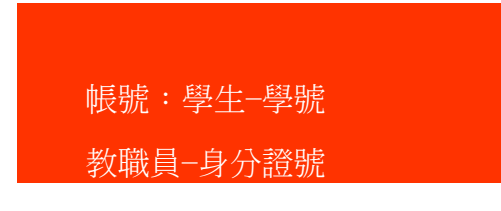

file:///D|/Web\_library/subject/october2014/october2014\_index.htm[2015/7/29 上午 10:42:50]

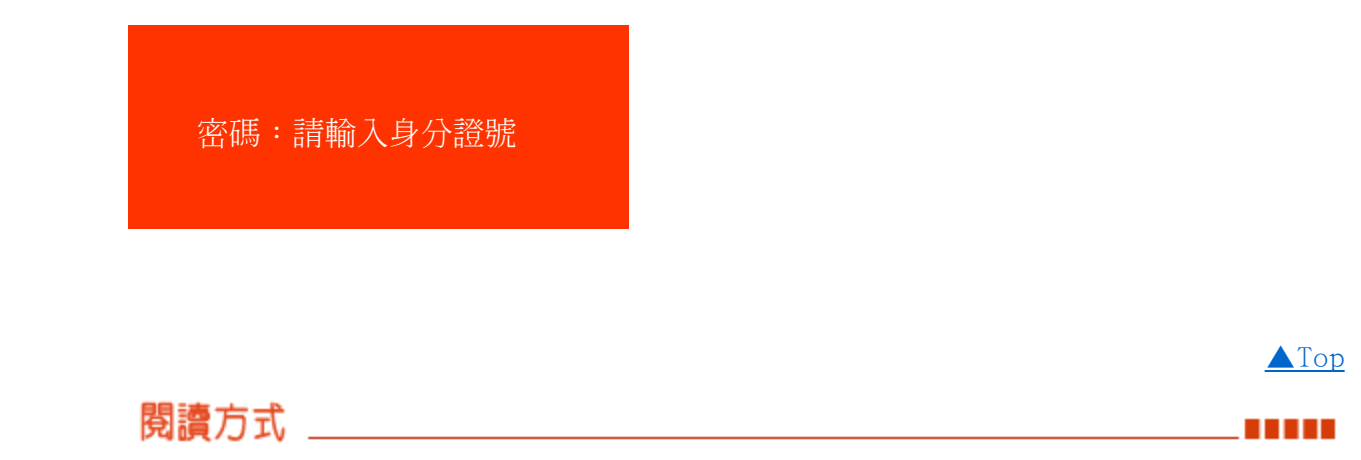

<span id="page-3-0"></span>利用個人電腦要閱讀電子書,一般未登入則都屬於線上"觀看電子書(View)",直接點選 如圖2-1的圖示即可。

圖2-1

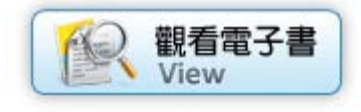

登入系統後,提供另一個選擇,即"下載電子書(DOWNLOAD)"如圖2-2,則可在沒有網路 的情況下也可以閱讀該電子書。

圖2-2

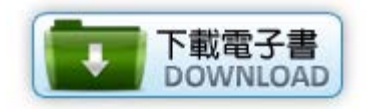

## 貼心提醒

當使用Windows Internet Explorer、Firefox 或 Google Chrome等瀏覽器開啟電子 書,會出現"這個瀏覽器或相關元件正在使用封鎖快顯視窗的功能,請關閉該功能,並 重新開啟eBook"時,可依建議提示,將快顯封鎖視窗關閉並重新開啟電子書,或按 住"Ctrl"鍵,便可成功閱讀電子書。

<span id="page-4-0"></span>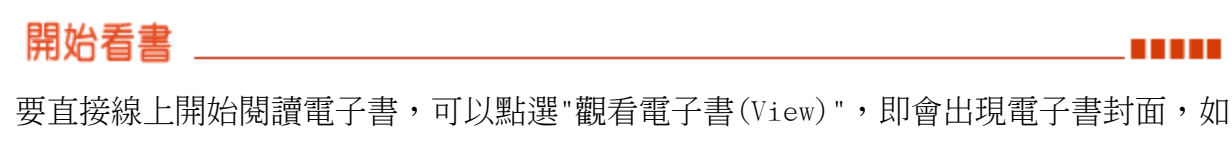

[▲Top](#page-0-1)

圖3-1。

圖3-1 電子書封面範例

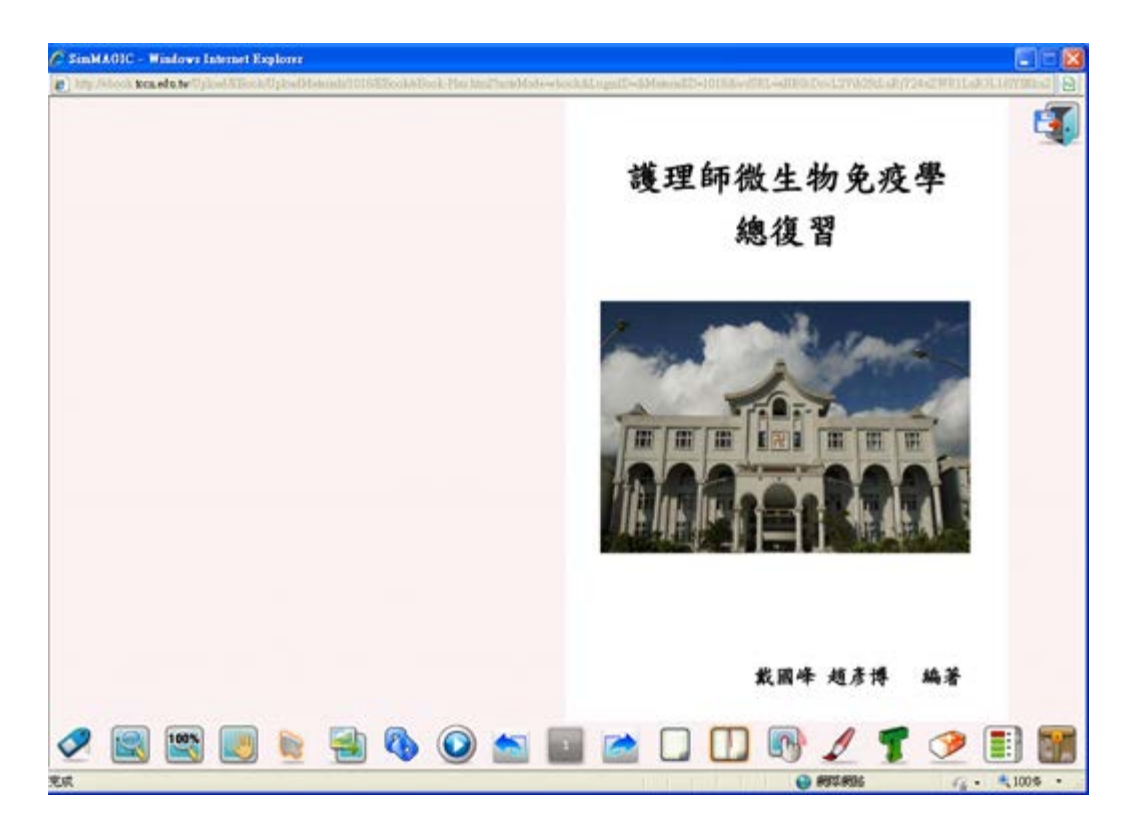

並依畫面下排圖示操作,滑鼠點該小圖示,立即會出現其功能名稱。

圖3-2 電子書內容範例

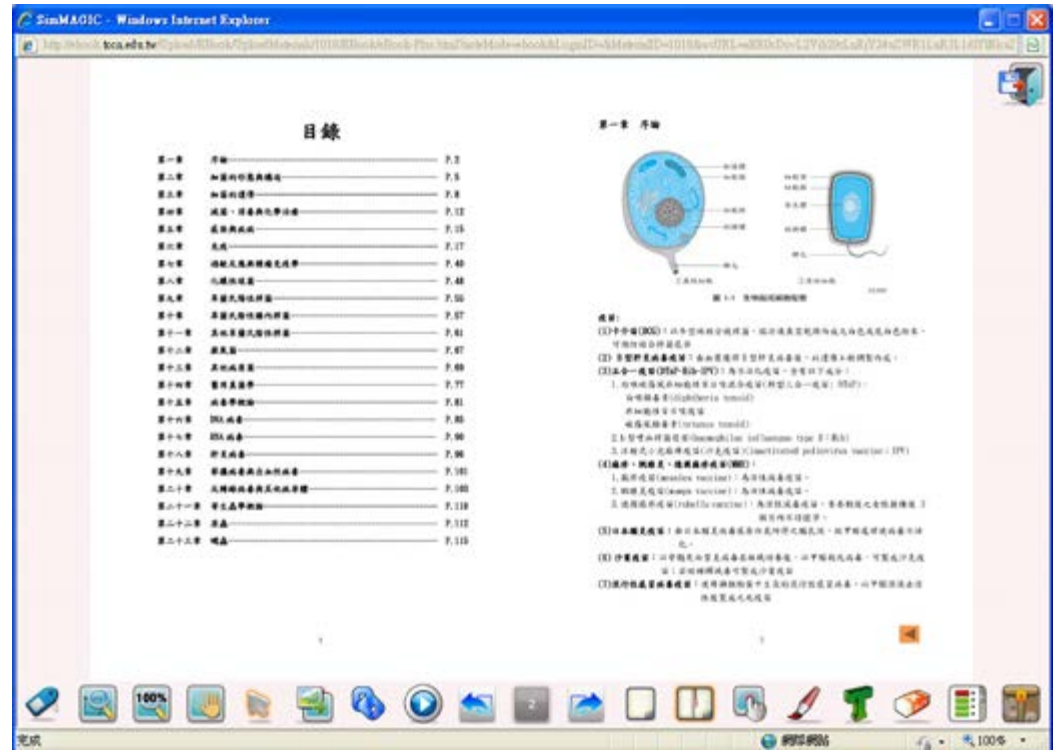

SimMAGIC eBook [互動式多媒體電子書編輯軟體](file:///D|/Web_library/subject/october2014/images/eBook_guide.pdf) 操作指引

<span id="page-5-0"></span>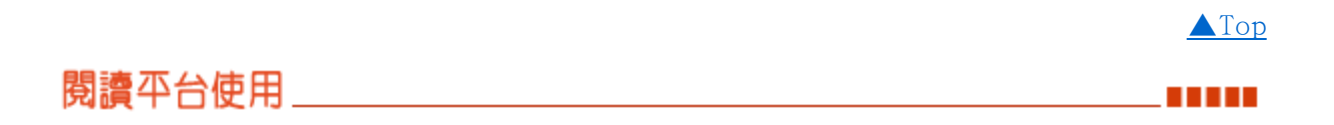

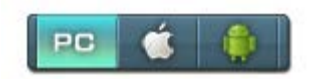

除了可使用個人電腦(PC)閱讀電子書之外,讀者亦可透過平板電腦、手機等行動載具, 下載安裝APP軟體閱讀電子書。

Android系統請進Goog1eP1ay;Apple ios系統請進iTunes下載—「慈濟技術學院電子書 城」APP。

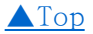